# helion. $p\not\!\downarrow$

### > Idź do

- · Spis treści
- · Przykładowy rozdział

### Katalog książek

- Katalog online
- · Zamów drukowany katalog

### Twój koszyk

· Dodaj do koszyka

### Cennik i informacje

- · Zamów informacje o nowościach
- · Zamów cennik

### **Czytelnia**

• Fragmenty książek online

### > Kontakt

**Helion SA** ul. Kościuszki 1c 44-100 Gliwice tel. 032 230 98 63 e-mail: helion@helion.pl © Helion 1991-2008

# Excel 2007 PL. Analiza danych, wykresy, tabele przestawne. Niebieski podręcznik

#### Autor: [Denise Etheridge](http://helion.pl/autorzy/deneth.htm)

Tłumaczenie: Grzegorz Kowalczyk ISBN: 978-83-246-1668-8 Tytuł oryginału: [Microsoft Office Excel 2007 Data Analysis:](http://www.amazon.com/exec/obidos/ASIN/0470132299/helion-20) [Your Visual Blueprint for Creating and Analyzing Data,](http://www.amazon.com/exec/obidos/ASIN/0470132299/helion-20) Charts, and PivotTables (Visual Blueprint) Format: 170×230, stron: 292

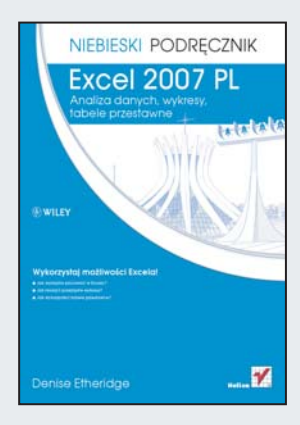

### Wykorzystai możliwości Excela!

- Jak wydajnie pracować w Excelu?
- Jak tworzyć przejrzyste wykresy?
- Jak wykorzystać tabele przestawne?

Excel (obok Worda i systemu Windows) to jedno z najbardziej rozpoznawalnych i docenianych narzêdzi firmy Microsoft. Pierwsza wersja tego programu na komputer PC ukazała się dwadzieścia dwa lata temu! Od tego czasu cieszy się on niesłabnącą popularnością. Liczba praktycznych funkcji i ogrom czasu, jaki dzięki ich używaniu można zaoszczedzić w codziennej pracy, naprawde robia wrażenie! Jednak do największych zalet Excela należy nieomylność - nawet przy najbardziej mozolnych i skomplikowanych obliczeniach!

Dzięki książce "Excel 2007 PL. Analiza danych, wykresy, tabele przestawne. Niebieski podręcznik" poznasz dogłębnie możliwości tego programu w zakresie... analizy danych, tworzenia wykresów oraz tabel przestawnych. Ponadto zdobędziesz gruntowną wiedzę na temat podstaw wydajnej pracy oraz dowiesz się, jak sprawić, by od strony wizualnej Twój arkusz prezentował się równie dobrze. Z pewnościa zainteresuja Cię gotowe przepisy z rozwiązaniami różnych problemów - poczawszy od tych związanych z obliczaniem dat, a skończywszy na funkciach finansowych. Pewne jest, że ksiażka ta służyć Ci bedzie w codziennej pracy z Excelem przez długi czas. Informacje w niej zawarte są nieocenione dla każdego użytkownika tego narzędzia!

- Podstawy pracy z Excelem
- Formatowanie liczb i komórek
- Tworzenie formuł
- Zakresy
- Kreator funkcji
- Obliczenia na czasie
- Wykorzystanie funkcii finansowych
- Organizowanie danych w arkuszu
- U¿ywanie tabel przestawnych
- Generowanie wykresów
- Import danych zewnętrznych
- Techniki analizy danych
- Formatowanie warunkowe
- Udostepnianie arkusza
- Wykorzystanie makr do automatyzacji pracy

# Spis treści

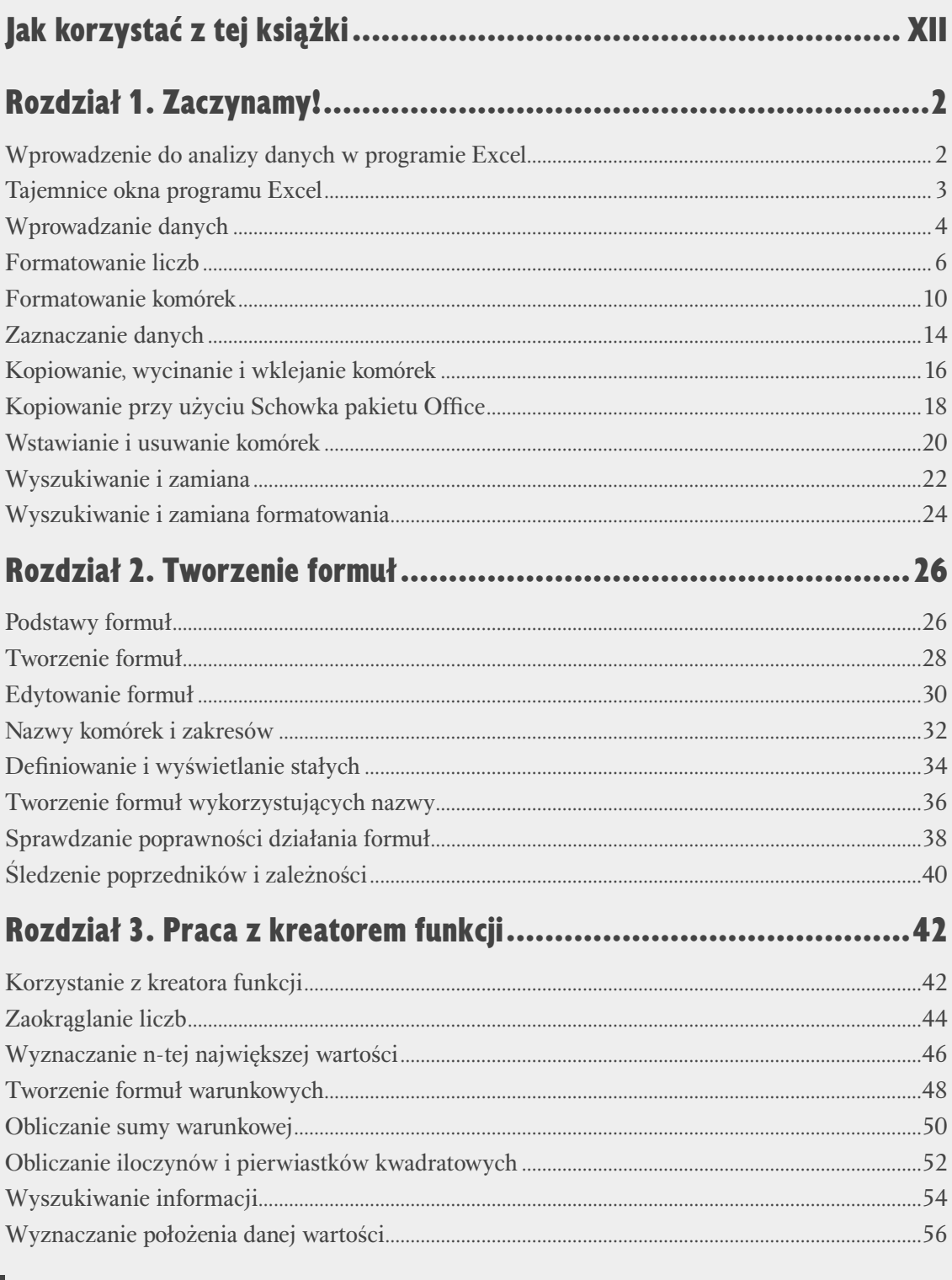

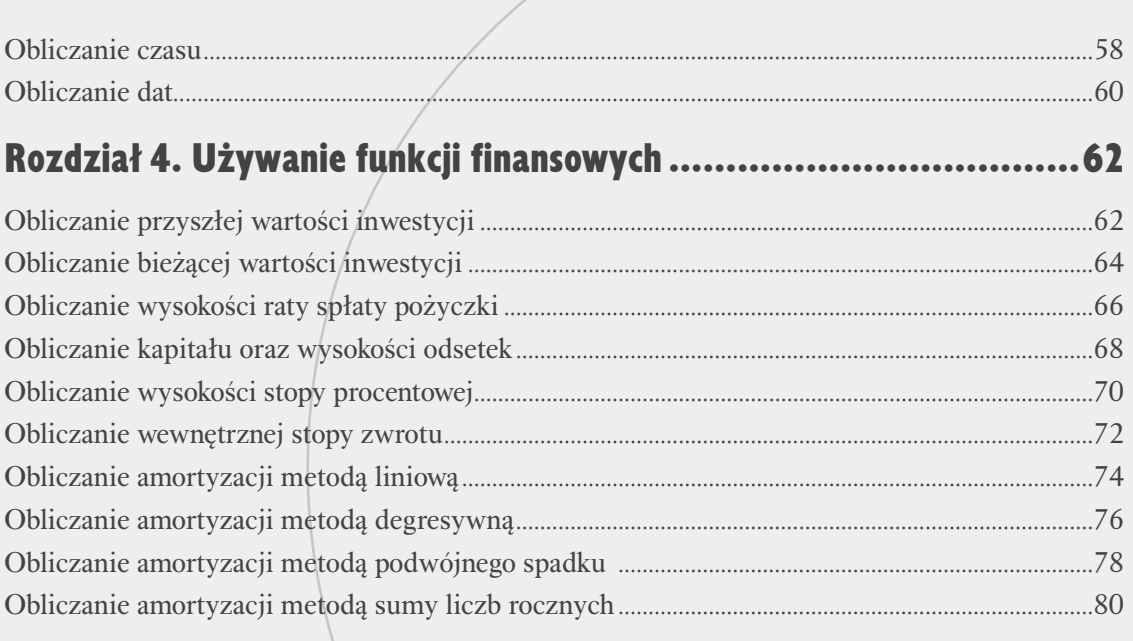

## Rozdział 5. Używanie funkcji i narzędzi statystycznych .................. 82

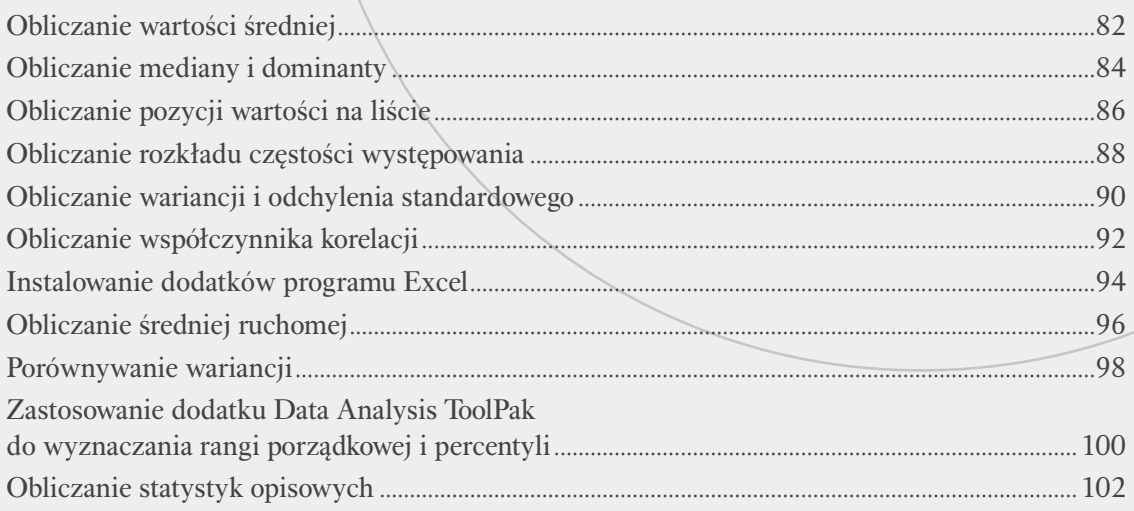

# Rozdział 6. Organizowanie danych w arkuszu..................................104

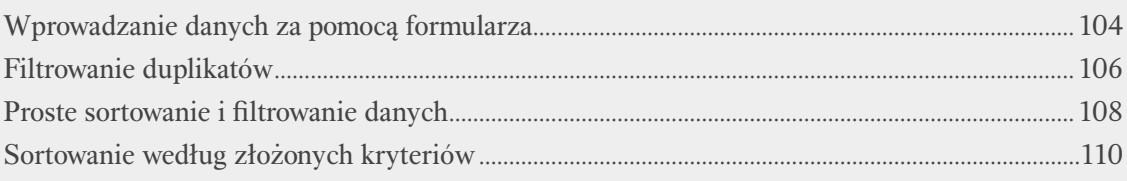

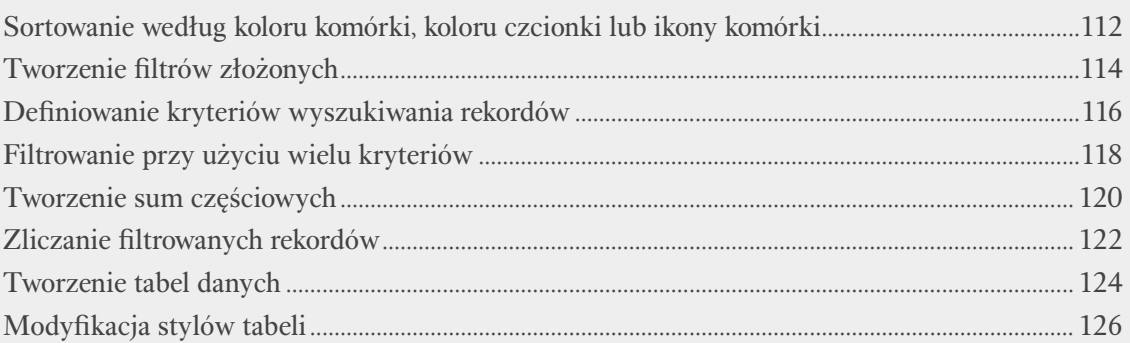

### Rozdział 7. Korzystanie z tabel przestawnych ............................... 128

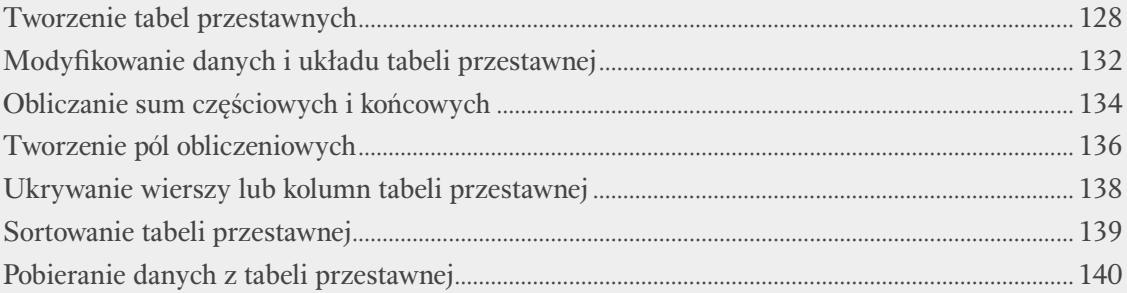

### 

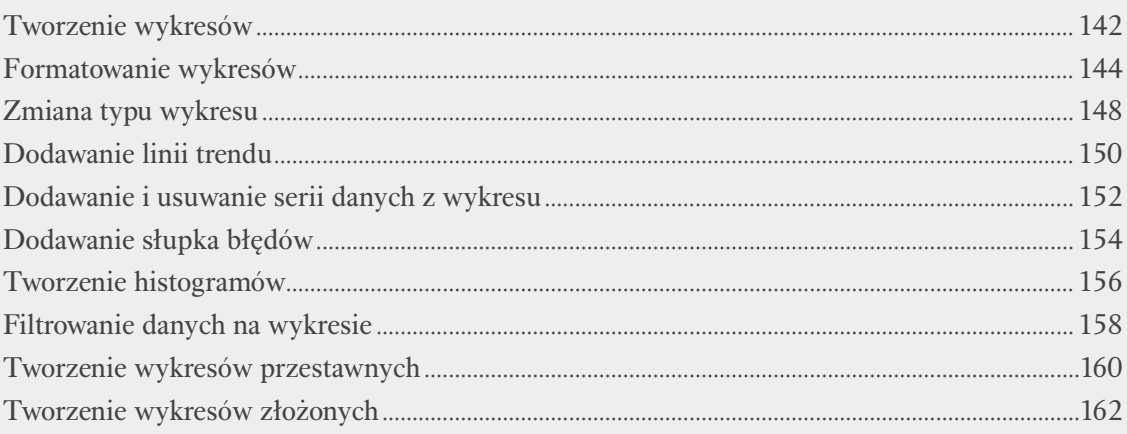

# Rozdział 9. Korzystanie z danych zewnętrznych ........................... 164

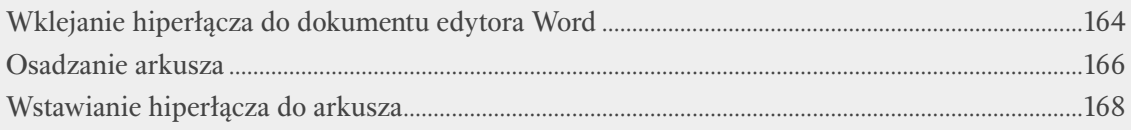

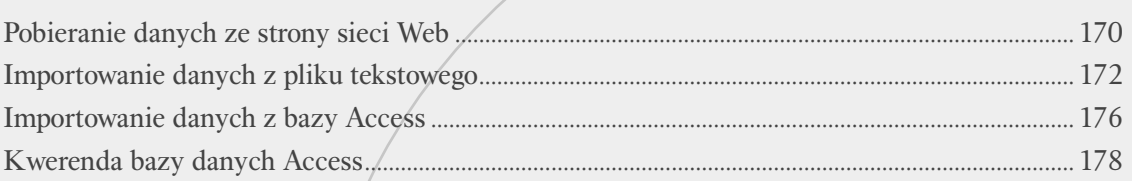

## Rozdział 10. Przydatne narzędzia i techniki analizy danych .......... 182

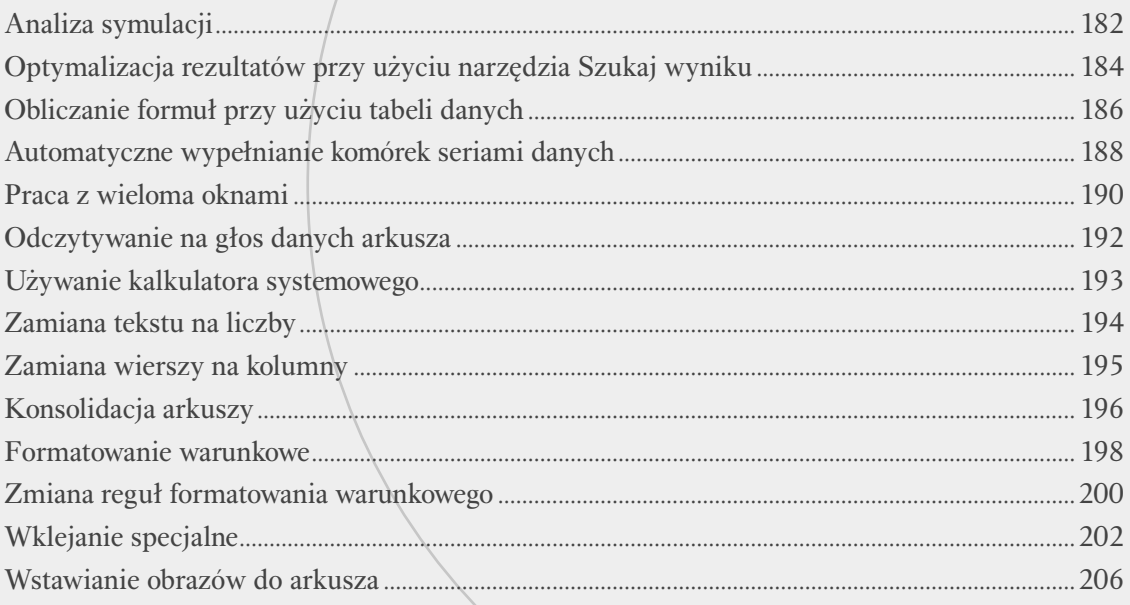

# Rozdział 11. Udostępnianie arkusza innym użytkownikom.............208

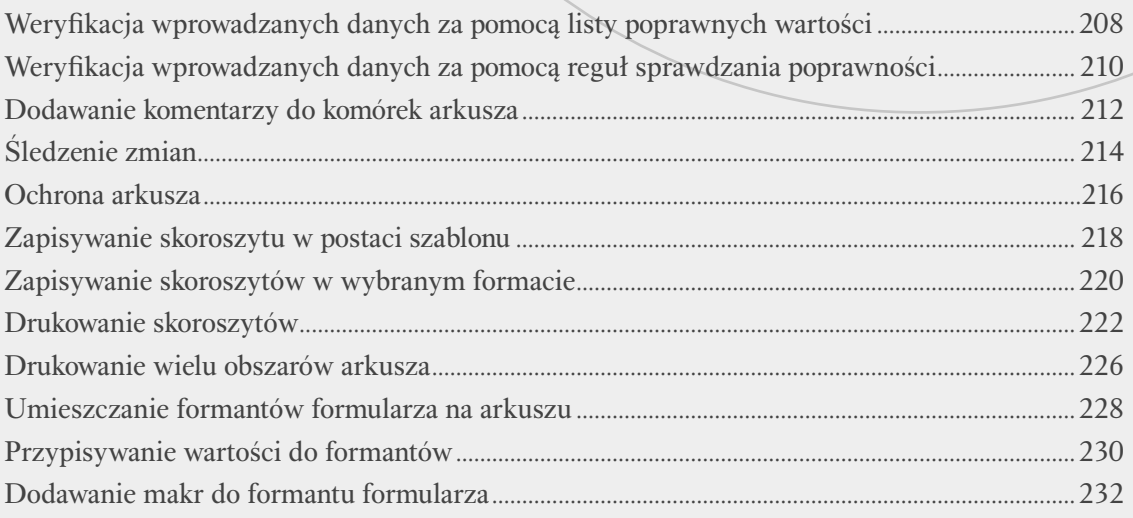

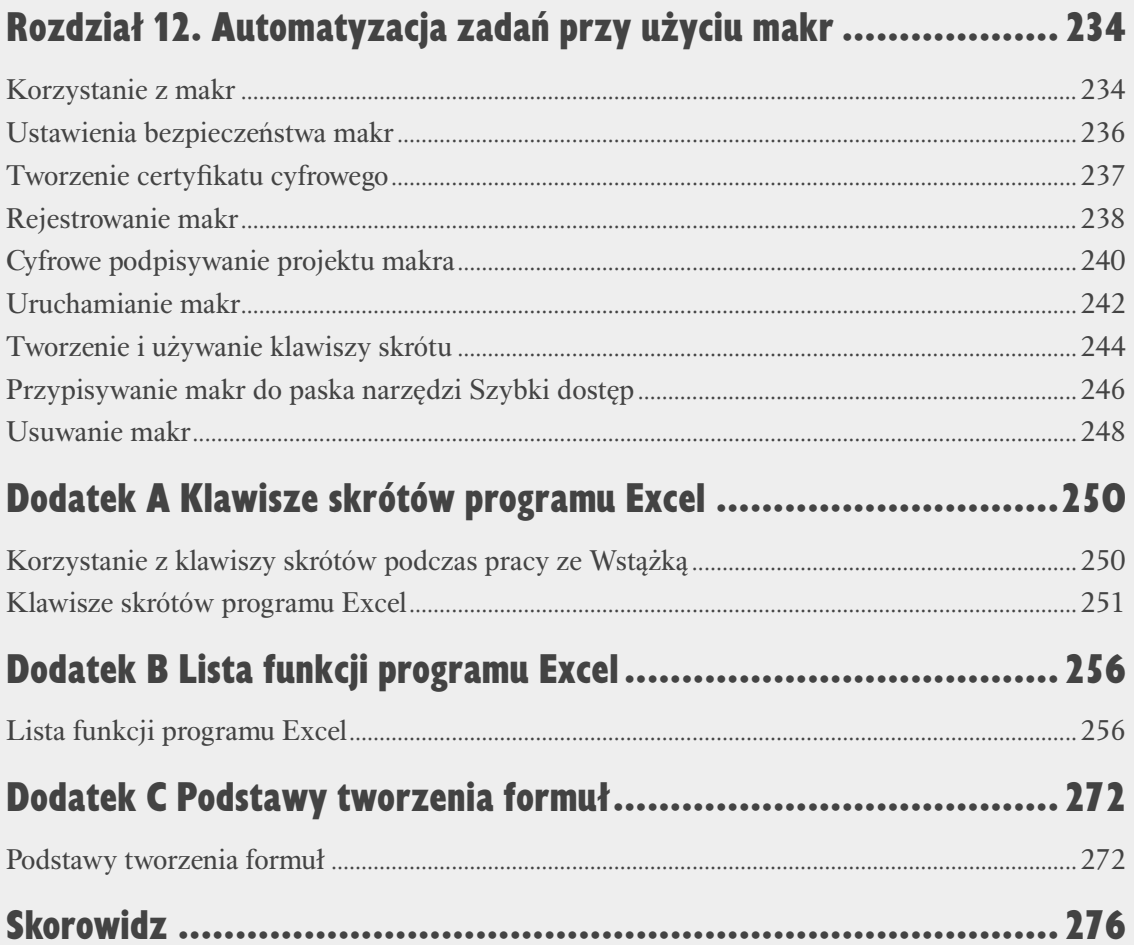

# **Podstawy formuł**

racując z programem Microsoft Excel, będziesz bardzo często korzystał z formuł. **Formuła** to inaczej równanie, które wykonuje określone obliczenia. Formuła może składać się z operatorów, funkcji, liczb, tekstu oraz odwołań do komórek arkusza. Poszczególne formuły umieszczane są w komórkach. Aby utworzyć formułę, kliknij wybraną komórkę, a następnie wpisz żądaną formułę (zamiast tego możesz również wpisać ją w pasku formuły). W zdecydowanej większości przypadków tworzenie formuły będziesz rozpoczynał od wpisania znaku równości (*=*).

#### **Operatory**

Operatorów używamy do poinformowania Excela o rodzaju obliczeń, jakie chcesz wykonać. Wyróżniamy cztery podstawowe typy operatorów: arytmetyczne, porównania, konkatenacji (łączenia ciągów znaków) oraz odwołań.

#### Operatory arytmetyczne

Operatorów arytmetycznych możesz używać do wykonywania obliczeń matematycznych, takich jak dodawanie (*+*), odejmowanie (*–*), mnożenie (*\**), dzielenie (*/*), obliczanie procentu (*%*) oraz potęgowanie (*^*). Na przykład formuła *=3\*2+1–A4* wykonuje mnożenie 3 razy 2, do wyniku dodaje l, a następnie odejmuje od uzyskanej wartości zawartość komórki *A4*. Jeżeli w komórce *A4* jest przechowywana liczba *3*, to jako wynik obliczeń formuła zwróci liczbę *4*.

#### Operatory porównania

Operatorów porównania — jak sama nazwa wskazuje — możesz używać do porównywania wartości. Wynikiem porównania jest logiczna wartość *PRAWDA* (ang. *TRUE*) lub *FAŁSZ* (ang. *FALSE*). Na przykład formuła *=A1=B1* porównuje wartość komórki *A1* z wartością komórki *B1* i zwraca wartość *PRAWDA*, jeżeli te wartości są równe, lub *FAŁSZ*, jeżeli są różne.

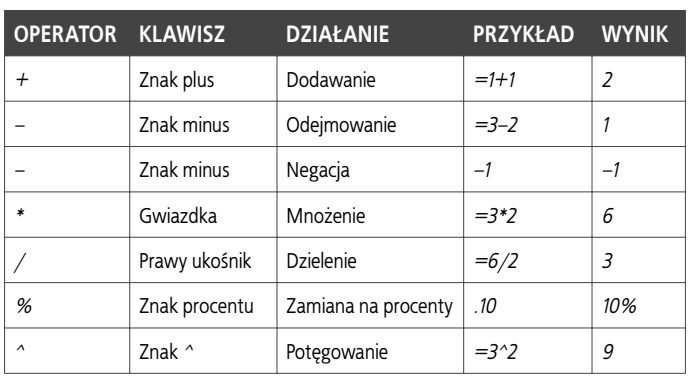

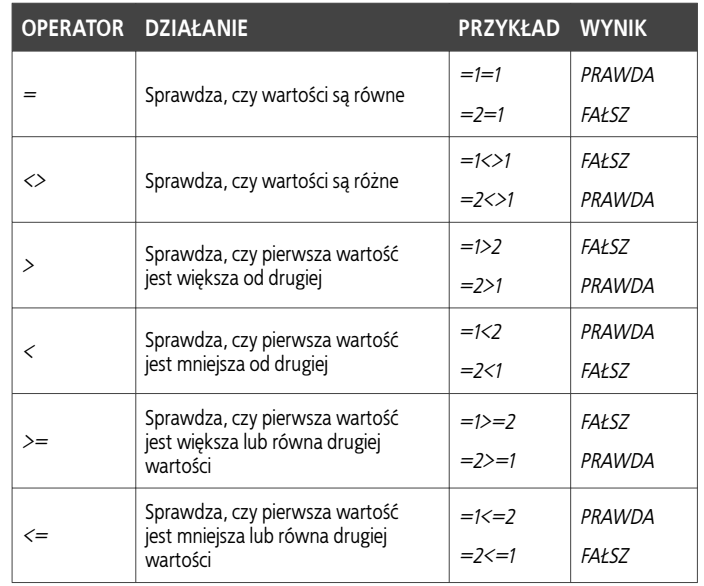

#### Operator łączenia tekstów (konkatenacji)

Istnieje tylko jeden operator konkatenacji — znak *&* (ang. *ampersand*). Zastosowanie tego operatora powoduje połączenie dwóch ciągów znaków w jeden, nowy ciąg. Na przykład: jeżeli w komórce *A1* umieścimy ciąg znaków *Adam*, a w komórce *B1* ciąg znaków *Nowak*, to wynikiem działania formuły *=A1 & " " & B1* będzie ciąg znaków *Adam Nowak*.

#### Operatory odwołań

Operatorów odwołań możesz używać do zdefiniowania zakresów komórek występujących w formułach. Wyróżniamy trzy operatory odwołań: dwukropek (*:*), średnik1 (*;*) oraz spację. W terminologii programu Excel operatory takie noszą nazwy odpowiednio: **operator zakresu**, **operator składania** oraz **operator przecięcia**. Dwukropek tworzy jedno odwołanie do wszystkich komórek między dwoma odwołaniami (z tymi odwołaniami włącznie). Na przykład *A1:C3* pozwala na odwoływanie się do komórek *A1*, *A2*, *A3*, *B1*, *B2*, *B3*, *C1*, *C2* oraz *C3*. Średnik pozwala na odwoływanie się do dwóch lub więcej komórek lub wartości (inaczej mówiąc, łączy wiele odwołań w jedno odwołanie). Na przykład *A1;B2;25* reprezentuje odwołanie do komórek *A1*, *B2* oraz liczby *25*. Operator przecięcia tworzy odwołanie do komórek wspólnych dla dwóch odwołań. Na przykład odwołanie *B1:C3 C1:D3* daje w wyniku odwołanie do komórek od *C1* do *C3*. W pojedynczej formule możesz używać wielu operatorów.

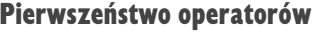

Wykonując obliczenia matematyczne w Excelu, musisz zawsze brać pod uwagę zasady pierwszeństwa operatorów — czyli inaczej mówiąc, brać pod uwagę kolejność, w jakiej Excel wykonuje obliczenia. Na przykład obliczenia formuł są wykonywane zawsze od lewej do prawej strony, mnożenie i dzielenie jest wykonywane przed dodawaniem i odejmowaniem itd. Formuła *=3+4\*2* zwraca wartość *11*. Excel najpierw wykonuje mnożenie 4 razy 2 i następnie do uzyskanego wyniku dodaje liczbę 3. Jeżeli chcesz zmienić kolejność wykonywania obliczeń, powinieneś dodać odpowiednio rozmieszczone nawiasy — obliczenia umieszczone w nawiasach są wykonywane w pierwszej kolejności. Formuła *=(3+4)\*2* zwraca wartość *14*. Excel najpierw dodaje liczby 3 i 4 umieszczone w nawiasie, a następnie mnoży otrzymany wynik przez liczbę 2.

Tabela obok ilustruje pierwszeństwo operatorów, od najwyższego do najniższego, czyli inaczej mówiąc, przedstawia kolejność, w jakiej Excel oblicza poszczególne operatory w formułach. Jeżeli Excel napotka w formule operatory tego samego poziomu, oblicza je w kolejności występowania od lewej do prawej.

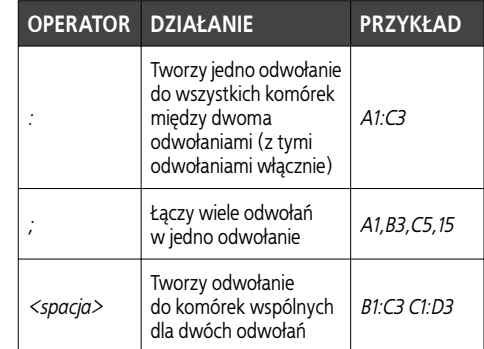

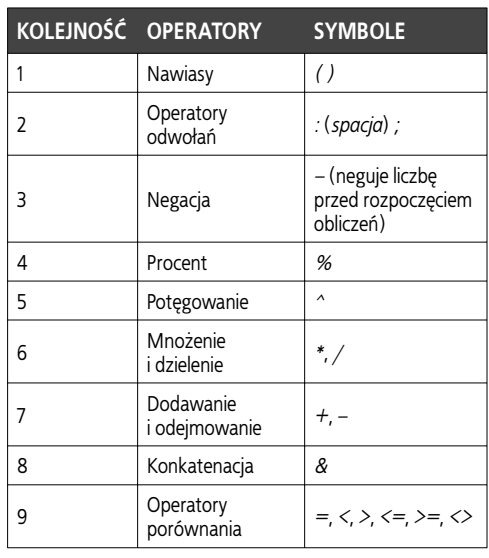

#### **Funkcje**

Funkcja to inaczej predefiniowana formuła programu Excel. Funkcji możesz używać do realizacji takich operacji, jak na przykład sumowanie liczb, obliczanie wartości średniej czy wyszukiwanie najwyższej wartości z listy. W Excelu wbudowanych jest ponad 300 funkcji, które są podzielone na następujące kategorie: Finansowe, Daty i czasu, Matematyczne, Statystyczne, Wyszukiwania i adresu, Bazy danych, Tekstowe, Logiczne, Informacyjne, Inżynierskie oraz Modułowe. Wywołując funkcję, przekazujesz jej odpowiednie wartości — nazywane **argumentami funkcji** — a Excel dokonuje odpowiednich obliczeń i zwraca wynik. Do wstawiania funkcji do komórek arkusza możesz użyć Kreatora funkcji, który przeprowadzi Cię przez cały proces. W razie potrzeby możesz również wpisywać funkcje bezpośrednio w komórkach arkusza. Aby to zrobić, powinieneś rozpocząć od wpisania znaku równości, po którym powinieneś umieścić nazwę funkcji. Podczas wpisywania nazwy funkcji na ekranie pojawia się lista automatycznego uzupełniania, zawierająca nazwy funkcji odpowiadające wpisanemu ciągowi znaków. Aby dodać wybraną funkcję, po prostu dwukrotnie kliknij jej nazwę. Excel umieści nazwę funkcji w komórce i otworzy nawias, w którym powinieneś podać argumenty funkcji. Poszczególne argumenty powinieneś oddzielić od siebie średnikami. Po wpisaniu wszystkich argumentów zamknij nawias. A oto przykład poprawnie zdefiniowanej funkcji: =SUMA(25; B1; B5:D5).

Funkcje można zagnieżdżać wewnątrz innych funkcji. Formuły arytmetyczne również mogą zawierać funkcje.

# **Tworzenie formuł**

W arkuszach programu Excel możesz przechowywać zarówno liczby, jak i inne rodzaje informacji, co samo w sobie jest dosyć przydatne. Prawdziwa potęga tego programu bierze się jednak z jego zdolności do efektywnego przetwarzania takich informacji. Dzięki funkcjom i formułom możesz w Excel wykonywać tysiące złożonych obliczeń.

Obliczenia możesz wykonywać na wiele różnych sposobów. Jedną z wykorzystywanych metod jest zastosowanie takich operatorów jak dodawanie (*+*), odejmowanie (*–*), mnożenie (*\**) czy dzielenie (*/*). Tworzenie obliczeń rozpoczynasz od wpisania znaku równości oraz liczb, które chcesz dodawać, odejmować, mnożyć lub dzielić, rozdzielając oczywiście kolejne liczy odpowiednimi operatorami. Wpisz na przykład **=6\*3/2+25-B6** i naciśnij klawisz *Enter*. Excel wykona odpowiednie obliczenia i w tej samej komórce wyświetli wynik. Zamiast tego możesz również wpisać znak równości, kliknąć komórkę zawierającą wartość, na której chcesz przeprowadzić obliczenia, wpisać odpowiedni operator, kliknąć kolejną komórkę i tak dalej. Kolejna metoda polega na zastosowaniu funkcji. Funkcje wykonują odpowiednie obliczenia i zwracają Ci ich wynik. Aby skorzystać z funkcji, wpisz znak równości, nazwę funkcji i nawiasy, na przykład **=SUMA()**. Następnie umieść w nawiasach wartości, na których chcesz przeprowadzić obliczenia, pamiętając o oddzieleniu od siebie poszczególnych argumentów średnikami. Jeżeli wartości będące argumentami znajdują się w innych komórkach arkusza, kliknij te komórki lub po prostu bezpośrednio wpisz w nawiasach adresy takich komórek.

Trzecią metodą wykonywania obliczeń jest użycie mechanizmu autosumowania, który za pomocą kilku prostych kliknięć myszą zapewnia interfejs dla funkcji takich jak *SUMA*, *ŚREDNIA*, *ILE.LICZB*, *MAX* oraz *MIN*. Aby z niego skorzystać, wystarczy po prostu wybrać z menu *Autosumowanie* odpowiednią funkcję — Excel sam spróbuje odgadnąć i zaznaczyć komórki, na których chcesz wykonać obliczenia. Jeżeli akceptujesz wybór dokonany przez Excela, naciśnij klawisz *Enter*, a jeżeli nie, po prostu samodzielnie zaznacz odpowiednie komórki.

#### **Tworzenie formuł**

#### **OBLICZENIA** Z WYKORZYSTANIEM OPERATORÓW

1 Wpisz znak równości (**=**).

- 2 Kliknij komórkę zawierającą wartość, której chcesz użyć w obliczeniach, lub po prostu bezpośrednio wpisz pierwszą liczbę.
- 3 Wpisz symbol odpowiedniego operatora, taki jak (*+*) dodawanie, (*–*) odejmowanie, (*\**) mnożenie lub (*/*) dzielenie.
- 4 Kliknij kolejną komórkę zawierającą wartość, której chcesz użyć w obliczeniach, lub bezpośrednio wpisz kolejną liczbę.
- 5 Naciśnij klawisz *Enter*.
	- Wynik obliczeń pojawia się w tej samej komórce, w której wpisałeś formułę.

#### OBLICZENIA Z WYKORZYSTANIEM FUNKCJI I ADRESÓW KOMÓREK

- 1 Wpisz w sąsiednich komórkach liczby, których chcesz użyć w obliczeniach.
- 2 W kolejnej komórce wpisz znak równości i kilka pierwszych znaków nazwy funkcji.
	- 3 Odszukaj na liście i dwukrotnie kliknij nazwę żądanej funkcji.
- 4 Zaznacz komórki, których wartości chcesz użyć w obliczeniach.

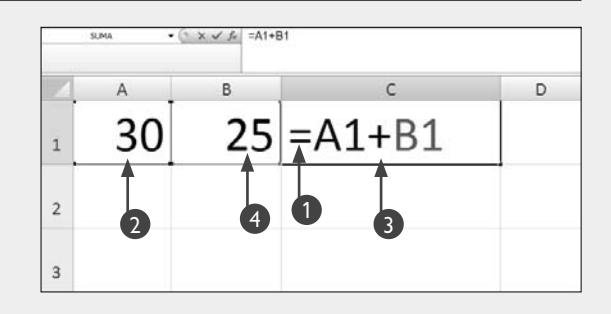

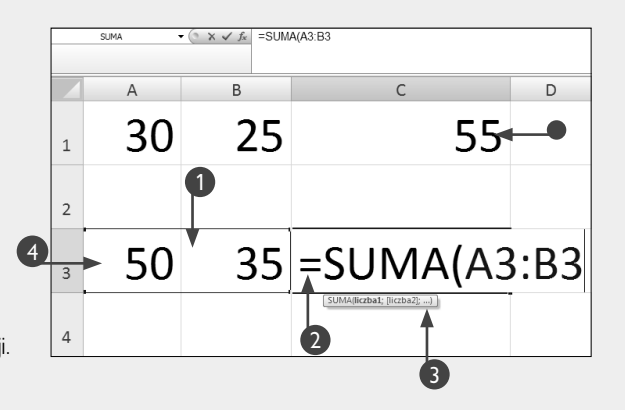

Rozdział 2. Tworzenie formuł Rozdział 2. Tworzenie formul

• Wynik obliczeń pojawia się w tej samej komórce.

#### **OBLICZENIA Z WYKORZYSTANIEM AUTOSUMOWANI/**

1 W sąsiednich komórkach wpisz liczby, których chcesz użyć w obliczeniach.

2 Kliknij komórkę, w której chcesz umieścić wynik obliczeń.

3 Kliknij kartę *Formuły*.

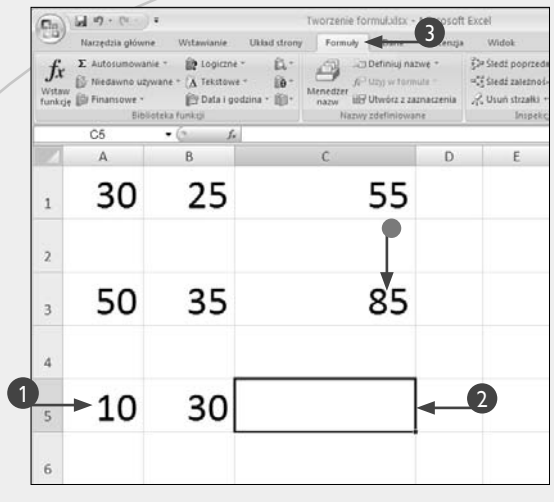

Kliknij tutaj i wybierz z menu żądaną funkcję.

• W naszym przykładzie użyjemy funkcji *SUMA*.

 Do wyboru masz następujące opcje: *Suma*, *Średnia*, *Zliczanie*, *Maksimum* oraz *Minimum*.

• Excel wpisze *=SUMA()* w komórce, a jako argumenty poda adresy komórek, które prawdopodobnie chcesz uwzględnić w obliczeniach.

5 Aby zaakceptować adresy komórek wybrane przez Excela, po prostu naciśnij klawisz *Enter*.

> Aby wybrać inne komórki, zaznacz je i naciśnij klawisz *Enter*.

 Wynik działania funkcji pojawi się w komórce wybranej w punkcie 2.

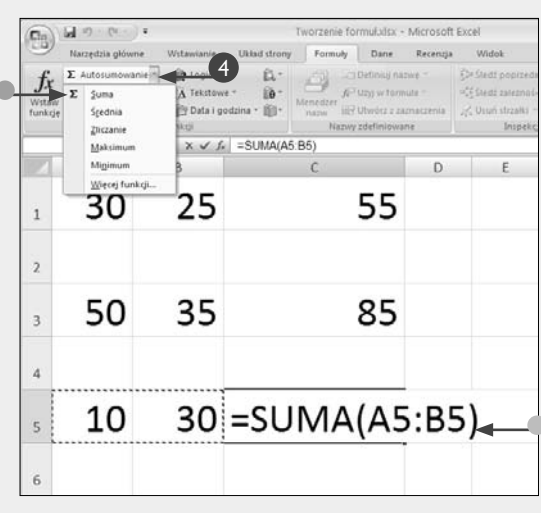

### **Wskazówka**

Kiedy tworzysz formułę, Excel domyślnie odwołuje się do komórek aktywnego skoroszytu. Jeżeli chcesz utworzyć odwołanie do innego arkusza, powinieneś poprzedzić adres komórki nazwą arkusza, po której następuje wykrzyknik (*!*). Na przykład: aby zsumować wartości komórek z arkusza *Arkusz2* i wyświetlić wynik tej operacji w komórce na arkuszu *Arkusz1*, możesz skorzystać z następującej formuły: *=SUMA(Arkusz2!A1:A5)*. Jeżeli później zmienisz nazwę arkusza, Excel automatycznie zaktualizuje odpowiednie formuły.

Rozwinięcie paska formuły pozwala na wpisywanie dłuższych formuł. Aby rozwinąć lub zwinąć pasek, powinieneś kliknąć przycisk », znajdujący się na końcu paska formuły (zamiast tego możesz również nacisnąć kombinację klawiszy *Ctrl+Shift+U*).

Wzdłuż dolnej krawędzi głównego okna programu rozciąga się pasek stanu. Aby go dostosować do własnych potrzeb, kliknij go prawym przyciskiem myszy. Na ekranie pojawi się menu *Dostosuj pasek stanu*. Jeżeli wybierzesz opcje *Średnia*, *Licznik*, *Minimum*, *Maksimum* i *Suma*, to po zaznaczeniu dwóch lub więcej komórek Excel automatycznie wyświetli na pasku stanu wartość średnią, ilość zaznaczonych komórek, najwyższą i najniższą wartość spośród zaznaczonych komórek oraz sumę wartości tych komórek.

# **Edytowanie formuł**

Po utworzeniu formuły możesz ją zaktualizować w celu dopasowania do nowych danych bądź nawet w razie potrzeby całkowicie zmienić. Możesz modyfikować komórki, do których odwołuje się formuła, zmieniać argumenty funkcji bądź nawet przenosić gotowe formuły do innych komórek.

Formuły możesz modyfikować bezpośrednio lub też, jeżeli formuła zawiera funkcje, korzystając z okna dialogowego *Argumenty funkcji*. Aby rozpocząć edycję, dwukrotnie kliknij lewym przyciskiem myszy komórkę zawierającą formułę i wpisz żądane zmiany lub po prostu kliknij komórkę i wprowadź odpowiednie zmiany w pasku formuły. Kiedy Excel działa w trybie edytowania, obramowuje różnymi kolorami komórki, do których odwołuje się edytowana formuła, i jednocześnie wyróżnia tymi samymi kolorami adresy komórek wchodzące w skład formuły. Dzięki takiemu rozwiązaniu możesz łatwo odszukać komórki, do których formuła się odwołuje.

Aby zmienić argumenty funkcji, kliknij komórkę zawierającą funkcję, a następnie kliknij przycisk *Wstaw funkcję*. Na ekranie pojawi się okno dialogowe *Argumenty funkcji*, za pomocą którego będziesz mógł dla każdego argumentu funkcji przypisać nowy zakres komórek. Po zatwierdzeniu zmian Excel dokona odpowiedniej modyfikacji odwołań w formule.

Kiedy przenosisz formułę do nowej komórki w arkuszu, odwołania do komórek zapisane w formule, zarówno względne, jak i bezwzględne, nie ulegają żadnym zmianom. Na przykład: jeżeli przeniesiesz formułę zawierającą odwołania względne *=SUMA(A1:A5)* z komórki *A6* do komórki *A7*, formuła nie zmieni się. Formuły możesz przenosić do innych komórek za pomocą mechanizmu "przeciągnij i upuść". Aby to zrobić, ustaw wskaźnik myszy na obramowaniu komórki zawierającej formułę. Kiedy zobaczysz, że obok wskaźnika myszy pojawiły się cztery strzałki, przeciągnij komórkę w nowe miejsce. Excel oprócz samej formuły przenosi również formatowanie komórki.

#### **Edytowanie formuł**

#### MODYFIKOWANIE FORMUŁY

1 Dwukrotnie kliknij lewym przyciskiem myszy komórkę zawierającą formułę, którą chcesz zmienić.

 Zamiast tego możesz również kliknąć daną komórkę i nacisnąć klawisz *F2*.

 Excel wyróżni odpowiednimi kolorami wszystkie komórki, do których odwołuje się edytowana formuła.

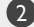

2 Zaznacz odwołanie, które chcesz zmienić.

3 Kliknij nową komórkę.

 Excel zamieni stare odwołanie na odwołanie do nowej komórki.

4 Aby zatwierdzić wprowadzoną zmianę, naciśnij klawisz *Enter*.

#### ZMIANA ARGUMENTÓW FUNKCJI

- 1 Kliknij komórkę zawierającą formułę, którą chcesz zmienić.
- 2 Naciśnij przycisk *Wstaw funkcję*.
	- Na ekranie pojawi się okno dialogowe *Argumenty funkcji*.

**3** Zmodyfikuj żądane argumenty funkcji.

4 Aby zatwierdzić wprowadzone zmiany, naciśnij klawisz *OK*.

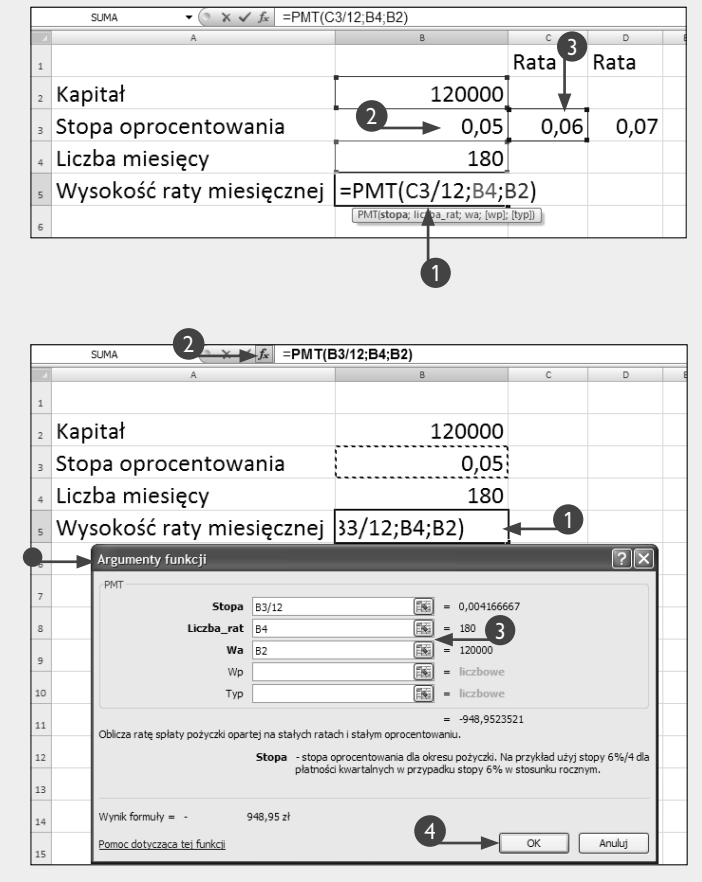

#### PRZENOSZENIE FORMUŁY

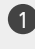

- 1 Kliknij komórkę zawierającą formułę, którą chcesz przenieść w inne miejsce.
- 2 Złap myszą krawędź tej komórki i przeciągnij w inne miejsce.

Excel obramowuje nową komórkę kropkowaną linią.

Zwolnij przycisk myszy.

- Excel przenosi formułę do nowej komórki.
- Wszystkie odwołania w przenoszonej formule pozostają takie same.

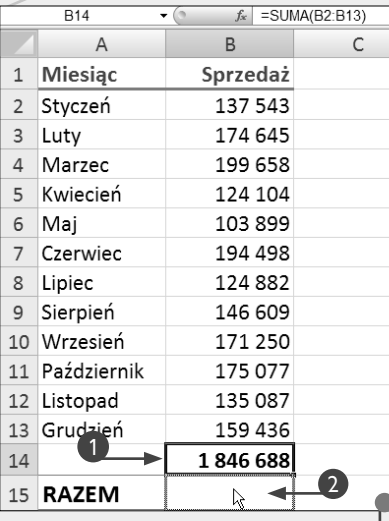

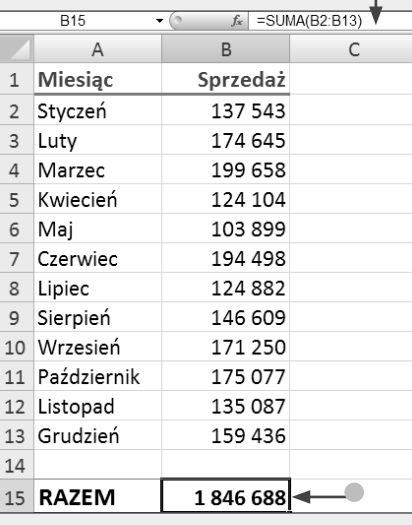

### **Wskazówka**

Do przenoszenia formuł w inne miejsca arkusza możesz używać mechanizmów kopiowania, wycinania i wklejania. Kiedy wycinasz formułę z jednej komórki i następnie wklejasz ją do innej komórki, odwołania w formule nie ulegają zmianie, niezależnie od tego, czy formuła korzysta z odwołań względnych, czy bezwzględnych. Jednak kiedy kopiujesz formuły i wklejasz do innych komórek, niektóre rodzaje odwołań mogą się zmieniać. Więcej szczegółowych informacji na temat kopiowania, wycinania i wklejania znajdziesz w rozdziale 1.

Aby użyć takiej samej formuły w wielu komórkach, możesz skorzystać z **uchwytu wypełniania**, który pozwala na szybkie skopiowanie formuły do sąsiednich komórek w wierszu lub kolumnie. Taki sposób kopiowania formuł powoduje w kolejnych komórkach zmianę wszystkich odwołań względnych wykorzystywanych w danej formule. Na przykład: jeżeli skopiujesz formułę *=SUMA(A1:A5)* z komórki *A6* do komórki *B6*, to formuła, która się w niej znajdzie, będzie miała postać *=SUMA(B1:B6)*. Uchwyt wypełniania to niewielki, czarny kwadrat w prawym, dolnym rogu obramowania zaznaczonej komórki. Aby z niego skorzystać, wystarczy złapać go przy użyciu myszy i przeciągnąć na sąsiednie komórki w wierszu lub kolumnie. Excel automatycznie oznaczy kropkowaną linią komórki, do których zostanie skopiowania formuła. Po zwolnieniu przycisku myszy Excel skopiuje do nowych komórek formułę wraz z całym formatowaniem komórki, w której była umieszczona.

Aby usunąć formułę z komórki, kliknij komórkę zawierającą formułę i naciśnij klawisz *Delete*.

# **Nazwy komórek i zakresów**

Microsoft Excel pozwala na nadawanie indywi-grupom komórek (takie grupy komórek są nazydualnych nazw poszczególnym komórkom oraz wane **zakresami**). Komórka o nazwie *Podatek* czy zakres komórek o nazwie *Region\_północ* są z pewnością o wiele łatwiejsze do zapamiętania i zidentyfikowania niż odpowiadające im adresy komórek. Nazw komórek i zakresów możesz używać w formułach i funkcjach zamiast adresów komórek. Kiedy przeniesiesz komórkę lub zakres komórek posiadający nazwę w inne miejsce arkusza, Excel automatycznie zaktualizuje wszystkie niezbędne formuły i odwołania.

Kiedy nadajesz nazwę komórce lub zakresowi komórek, musisz określić tzw. zasięg nazwy, czyli zdefiniować, czy odnosi się ona tylko do bieżącego arkusza, czy całego skoroszytu. W razie potrzeby możesz nadać nazwy od razu kilku zakresom komórek. Aby to zrobić, powinieneś skorzystać z polecenia *Utwórz z zaznaczenia.* Aby usunąć wybrane nazwy komórek lub zakresów, powinieneś użyć *Menedżera nazw*.

Nazwa zakresu komórek w programie Excel nie może być dłuższa niż 255 znaków i musi się rozpoczynać od litery, znaku podkreślenia (*\_*) lub lewego ukośnika (*\*). W nazwach nie możesz używać spacji ani symboli. Jako separatora poszczególnych członów nazwy możesz użyć znaku podkreślenia lub kropki. Najlepszym rozwiązaniem jest tworzenie stosunkowo krótkich i łatwych do zapamiętania nazw zakresów. Poszczególne nazwy zakresów w ramach danego zasięgu muszą być unikalne. Excel nie rozróżnia wielkości liter w nazwach zakresów, stąd nazwa *podatek* oznacza dokładnie ten sam zakres, co nazwa *PODATEK*.

Z lewej strony paska formuły znajduje się mały przycisk ze strzałką skierowaną w dół. Kiedy naciśniesz ten przycisk, na ekranie rozwinie się lista zawierająca nazwy wszystkich zdefiniowanych w arkuszu zakresów. Jeżeli klikniesz wybraną nazwę z listy lewym przyciskiem myszy, Excel przeniesie kursor do zakresu odpowiadającego tej nazwie. Jeżeli podczas tworzenia formuły zaznaczysz grupę komórek, której wcześniej przypisałeś już nazwę, Excel automatycznie użyje tej nazwy w formule zamiast adresów komórek.

Aby dowiedzieć się, jak korzystać z nazw zakresów, powinieneś zajrzeć do sekcji "Tworzenie formuł wykorzystujących nazwy", znajdującej się w dalszej części tego rozdziału.

#### **Nazwy komórek i zakresów**

#### DEFINIOWANIE NAZWY ZAKRESU KOMÓREK

1 Zaznacz zakres komórek, któremu chcesz nadać nazwę.

 Zamiast zakresu komórek możesz zaznaczyć pojedynczą komórkę.

- 2 Kliknij kartę *Formuły*.
- **3** Naciśnij przycisk *Definiuj nazwę*, znajdujący się w grupie opcji Nazwy zdefiniowane.

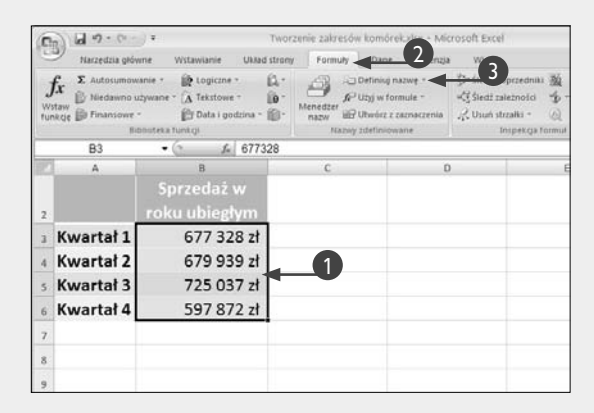

• Na ekranie pojawi się okno dialogowe *Nowa nazwa*.

4 Wpisz nazwę definiowanego zakresu.

5 Kliknij tutaj i wybierz zasięg definiowanej nazwy.

• W tym miejscu pojawia się adres odwołania do zakresu zaznaczonego w punkcie 1.

6 Naciśnij przycisk *OK*.

Excel utworzy nazwę dla wybranego zakresu komórek.

 Od tej chwili możesz używać tej nazwy w formułach i funkcjach zamiast adresu.

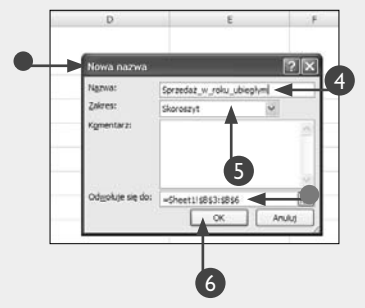

#### NADAWANIE NAZW ZAKRESÓW NA PODSTAWIE ZAZNACZENIA

1 Zaznacz zakresy komórek, którym chcesz nadać nazwy.

 Pamiętaj o zaznaczeniu nagłówków, które automatycznie staną się nazwami zakresów.

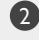

2 Kliknij kartę *Formuły*.

3 Naciśnij przycisk *Utwórz z zaznaczenia*, znajdujący się w grupie opcji Nazwy zdefiniowane.

• Na ekranie pojawi się okno dialogowe *Tworzenie nazw z zaznaczenia*.

4 Wybierz lokalizację nazw zakresów  $(\Box$  zmieni się na  $\boxdot$ ).

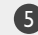

5 Naciśnij przycisk *OK*.

 Od tej chwili możesz w formułach i funkcjach używać zdefiniowanych nazw zakresów.

- Kliknij tutaj, aby przenieść się do wybranego zakresu.
- 6 Naciśnij przycisk *Menedżer nazw*, znajdujący się w grupie opcji Nazwy zdefiniowane.
	- Na ekranie pojawi się okno dialogowe *Menedżer nazw*.

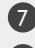

Kliknij nazwę wybranego zakresu.

8 Naciśnij przycisk *Usuń*.

Excel usunie nazwę wybranego zakresu komórek.

**Uwaga:** Więcej informacji na temat tworzenia stałych znajdziesz w kolejnej sekcji.

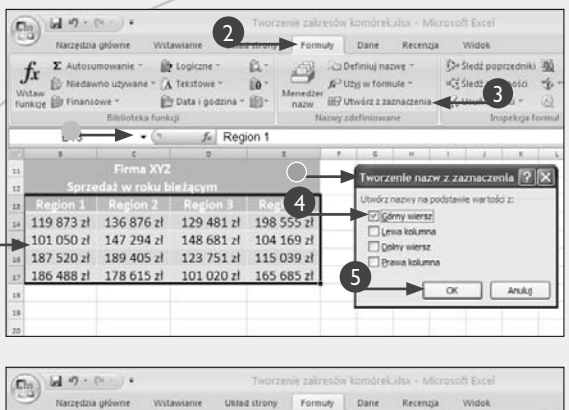

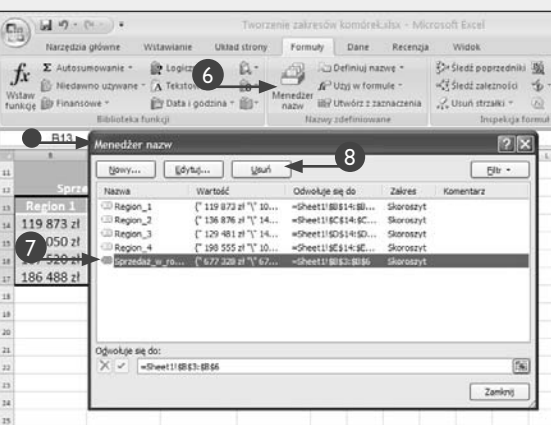

### **Wskazówka**

*Menedżera nazw* programu Excel możesz używać do zmiany nazw, modyfikacji lub usuwania zdefiniowanych zakresów i wartości stałych. Aby go uruchomić, przejdź na kartę *Formuły* i naciśnij przycisk *Menedżer nazw*. Na ekranie pojawi się okno dialogowe *Menedżer nazw*. Dwukrotnie kliknij lewym przyciskiem myszy nazwę zakresu, który chcesz edytować. Wprowadź żądane zmiany i naciśnij przycisk *OK*. Aby usunąć wybrany zakres lub stałą, kliknij odpowiednią nazwę w oknie *Menedżera nazw* i naciśnij przycisk *Usuń*. Jeżeli chcesz utworzyć nowy zakres lub nową wartość stałą, naciśnij przycisk *Nowy*. Na ekranie pojawi się okno dialogowe *Nowa nazwa*, gdzie będziesz mógł wprowadzić odpowiednie informacje. Excel pozwala również na tworzenie stałych tekstowych, których również możesz używać w formułach. Aby zdefiniować stałą tekstową, wpisz żądany ciąg znaków w polu *Odwołuje się do*.

Jeżeli posiadasz arkusz, w którym formuły odwołują się do adresów komórek lub zakresów posiadających nazwy, możesz zamienić takie adresy na nazwy. Aby to zrobić, zaznacz komórki zawierające formuły, a następnie przejdź na kartę *Formuły* i naciśnij strzałkę znajdującą się po prawej stronie przycisku *Definiuj nazwę*. Na ekranie pojawi się menu podręczne, z którego powinieneś wybrać opcję *Zastosuj nazwy*. Na ekranie pojawi się okno dialogowe *Stosowanie nazw*, w którym zostaną wyświetlone wszystkie nazwy zdefiniowane w danym skoroszycie. Naciśnij przycisk *OK*. Excel zaktualizuje formuły w zaznaczonych komórkach i zamieni adresy zakresów na odpowiadające im nazwy.

# **Definiowanie i wyświetlanie stałych**

e stałych możesz korzystać w sytuacji, kiedy chces<br>
używać tej samej wartości w kilku różnych konteks<br>
tach. Korzystając ze stałych, odwołujesz się do da<br>
nej wartości poprzez jej zdefiniowaną wcześniej nazwę. e stałych możesz korzystać w sytuacji, kiedy chcesz używać tej samej wartości w kilku różnych kontekstach. Korzystając ze stałych, odwołujesz się do da-

Stałych można używać na wiele różnych sposobów. Na przykład wysokość podatku VAT jest wartością stałą, która pomnożona przez kwotę netto faktury daje w efekcie wartość podatku, jaki musisz zapłacić. W podobny sposób możesz wyznaczać kwoty innych podatków. Pomimo iż wysokość należnych podatków od czasu do czasu może się zmieniać, to jednak z reguły pozostają one stałe w określonym okresie płatności.

Aby w programie Excel utworzyć stałą, musisz wpisać jej wartość w oknie dialogowym *Nowa nazwa*, czyli w tym samym oknie, którego używałeś do tworzenia nazw zakresów i komórek (patrz poprzednia sekcja, "Nazwy komórek i zakresów"). Kiedy definiujesz stałą, musisz określić jej zasięg, czyli inaczej mówiąc, musisz poinformować Excela, czy będzie ona widoczna w obrębie bieżącego arkusza, czy całego skoroszytu. Aby użyć zdefiniowanej stałej w formule czy funkcji, musisz po prostu podać jej nazwę.

Reguły rządzące nadawaniem nazw komórek i zakresów mają zastosowanie również podczas tworzenia stałych. Nazwa stałej w programie Excel musi być krótsza niż 255 znaków. Nazwa stałej musi rozpoczynać się od litery, znaku podkreślenia (*\_*) lub znaku lewego ukośnika (*\*). W nazwach stałych nie możesz używać spacji ani symboli. Najlepiej tworzyć stałe o prostych, łatwych do zapamiętania nazwach. Jako separatora poszczególnych części nazwy stałej możesz użyć znaku podkreślenia lub kropki. W nazwach stałych Excel nie rozróżnia małych i wielkich liter, stąd nazwa *podatek* odnosi się do tej samej stałej, co nazwa *PODATEK*.

Aby dowiedzieć się, jak korzystać ze stałych, zajrzyj do sekcji "Tworzenie formuł wykorzystujących nazwy"w dalszej części tego rozdziału.

#### **Defi niowanie i wyświetlanie stałych**

#### DEFINIOWANIE STAŁYCH

- 1 Kliknij kartę *Formuły*.
- 2 Naciśnij przycisk *Definiuj nazwę*, znajdujący się w grupie opcji Nazwy zdefiniowane.

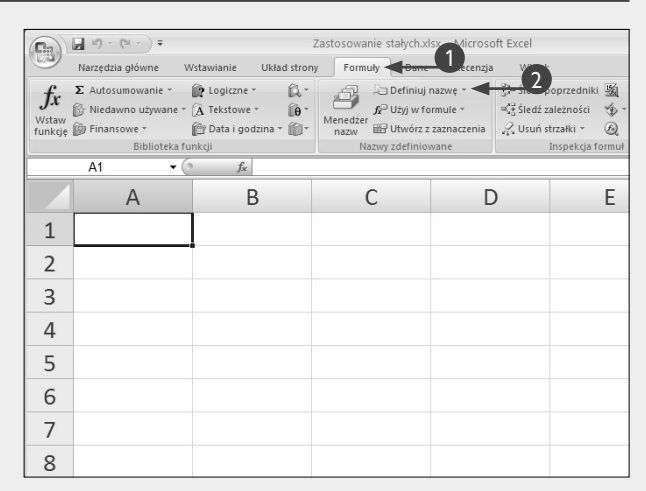

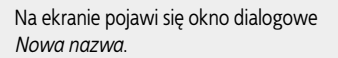

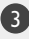

3 Wpisz nazwę stałej.

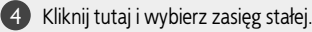

5 Wpisz znak równości (**=**) i wartość stałej.

6 Naciśnij przycisk *OK*.

Od tej chwili możesz używać zdefiniowanej stałej.

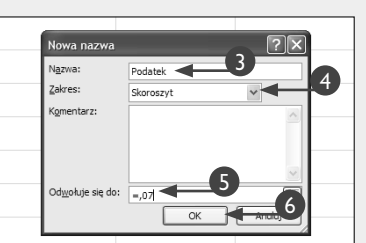

#### WYŚWIETLANIE STAŁYCH

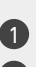

Kliknij wybraną komórkę.

2 Wpisz znak równości i pierwszych kilka znaków nazwy stałej.

Na ekranie pojawi się menu podręczne.

**Uwaga:** Jeżeli nie znasz nazwy stałej, kliknij kartę *Formuły* i naciśnij przycisk *Użyj w formule*. Na ekranie pojawi się menu podręczne. Kliknij nazwę stałej i naciśnij klawisz *Enter*.

3 Dwukrotnie kliknij lewym przyciskiem myszy nazwę stałej.

4 Naciśnij klawisz *Enter*.

- W komórce pojawi się wartość stałej.
- **Uwaga:** Aby dowiedzieć się,
	- jak używać stałych i nazw zakresów w formułach, zajrzyj do sekcji "Tworzenie formuł wykorzystujących nazwy" w dalszej części tego rozdziału.

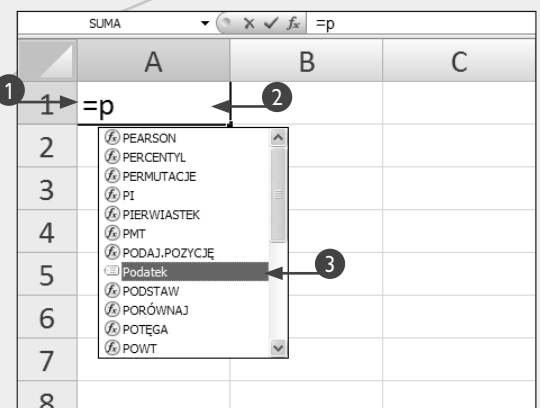

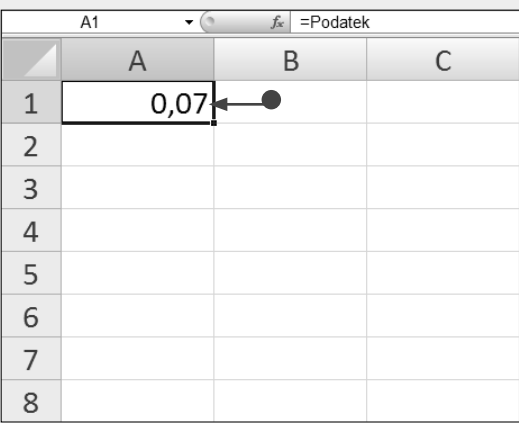

### **Wskazówka**

Jeżeli w arkuszu znajduje się duża liczba zdefiniowanych nazw zakresów i stałych, śledzenie ich może być nieco problematyczne. Excel posiada jednak mechanizm, który pozwala na szybkie utworzenie listy wszystkich zdefiniowanych nazw i odpowiadających im zakresów i wartości. Aby utworzyć taką listę, naciśnij klawisz *F3*. Na ekranie pojawi się okno dialogowe *Wklejanie nazwy*. Naciśnij przycisk *Wklej listę*. Excel utworzy listę, w której pierwsza kolumna zawiera nazwy zakresów i stałych, a druga kolumna odpowiadające im odwołania i wartości. Na przykład: jeżeli komórki od *B2* do *B10* to zakres zawierający listę wydatków poniesionych na reklamę, Excel umieści go na liście np. w taki sposób:

Reklama = Arkusz1!\$B\$2:\$B\$10

Odwołanie znajdujące się w drugiej komórce jednoznacznie identyfikuje komórki przypisane do zakresu o nazwie *Reklama*. Jak widać, Excel najpierw podaje nazwę arkusza zawierającego dany zakres, a potem adresy komórek wchodzących w jego skład.

Excel umieszcza listę w bieżącym arkuszu, począwszy od aktywnej komórki (czyli od komórki, w której aktualnie znajduje się kursor), stąd zanim rozpoczniesz tworzenie listy, powinieneś umieścić kursor w komórce znajdującej się w pustym obszarze arkusza. Utworzona lista jest statyczna, więc aby ją uaktualnić po wprowadzeniu zmian w nazwach zakresów, musisz po prostu utworzyć ją na nowo.

# **Tworzenie formuł wykorzystujących nazwy**

worzenie formuł może być dosyć złożonym procesem, zwłaszcza w sytuacji, kiedy w jednej formule umieszczasz kilka funkcji lub kiedy dana funkcja<br>wymaga podania wielu argumentów. Zastosowanie nazw worzenie formuł może być dosyć złożonym procesem, zwłaszcza w sytuacji, kiedy w jednej formule umieszczasz kilka funkcji lub kiedy dana funkcja zakresów i stałych może znacząco ułatwić tworzenie formuł i korzystanie z funkcji, pozwalając na używanie łatwych do zidentyfikowania nazw reprezentujących określone odwołania i wartości.

Jak pamiętasz, **argument** to informacja, której musisz dostarczyć funkcji po to, aby mogła ona wykonać swoje zadanie. Nazwa stałej (lub krótko, stała) to zdefiniowana nazwa jednoznacznie odwołująca się do pojedynczej, często używanej wartości. Więcej szczegółowych informacji na ten temat znajdziesz w poprzedniej sekcji, "Definiowanie i wyświetlanie stałych". Nazwa zakresu to inaczej mówiąc nazwa, którą przypisałeś do grupy powiązanych ze sobą komórek. Więcej szczegółowych informacji na ten temat znajdziesz w sekcji "Nazwy komórek i zakresów", znajdującej się we wcześniejszej części tego rozdziału. Aby użyć nazwy zakresu lub stałej jako argumentu funkcji lub zastosować ją w formule, możesz ją bezpośrednio wpisać w odpowiednim miejscu, wybrać z listy *Użyj w formule* lub wybrać z podręcznej listy automatycznego uzupełniania nazw funkcji.

Kiedy definiujesz nazwę zakresu, musisz wybrać nazwę, która będzie unikalna w obrębie zasięgu tego zakresu. Jeżeli zdefiniujesz zakres o takiej samej nazwie o zasięgu globalnym (dla całego skoroszytu) lub przynajmniej dla kilku arkuszy, Excel domyślnie użyje definicji nazwy zakresu zapisanej w bieżącym arkuszu. Jeżeli chcesz użyć definicji globalnej, musisz poprzedzić nazwę zakresu nazwą skoroszytu, po której następuje wykrzyknik (*!*), na przykład *NazwaMojegoSkoroszytu!NazwaZakresu*. Jeżeli chcesz użyć definicji zakresu z innego arkusza, musisz poprzedzić nazwę zakresu nazwą tego arkusza, po której następuje wykrzyknik, na przykład *NazwaInnegoArkusza! NazwaStałej*.

#### **Tworzenie formuł wykorzystujących nazwy**

#### UŻYWANIE NAZW ZAKRESÓW I STAŁYCH W FORMUŁACH

1 Umieść kursor w odpowiednim miejscu formuły.

2 Wpisz nazwę zakresu lub nazwę stałej.

 W miarę wpisywania na ekranie pojawi się podręczna lista pasujących nazw. Aby wkleić wybraną nazwę, dwukrotnie kliknij ją lewym przyciskiem myszy.

#### 3 Naciśnij klawisz *Enter*.

• W komórce pojawi się wynik obliczeń.

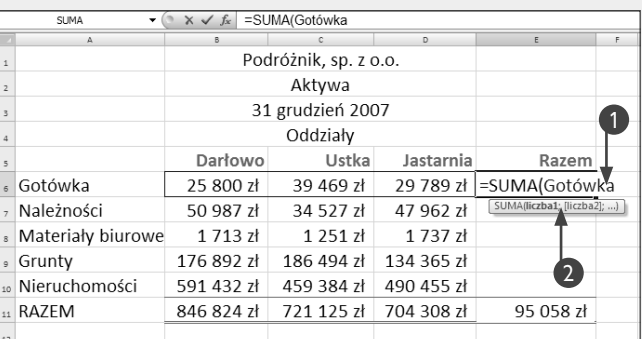

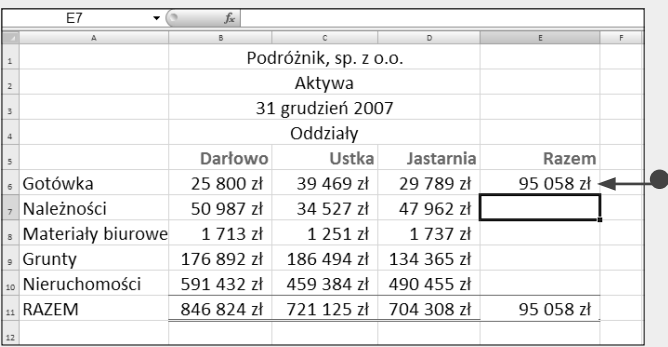

#### UŻYWANIE NAZW ZAKRESÓW I STAŁYCH W FORMUŁACH

**Uwaga:** Z techniki opisanej poniżej możesz korzystać np. w sytuacji, kiedy zapomnisz nazwy zakresu lub stałej.

Rozpocznij wpisywanie formuły.

2 Kliknij kartę *Formuły*.

3 Naciśnij przycisk *Użyj w formule*, znajdujący się w grupie opcji Nazwy zdefiniowane.

Na ekranie pojawi się menu podręczne.

4 Kliknij nazwę zakresu lub stałej, której chcesz użyć.

> Jeżeli to konieczne, kontynuuj wpisywanie dalszej części formuły.

- 5 Naciśnij klawisz *Enter*.
	- Excel umieści wybraną nazwę zakresu lub stałej w formule i wyświetli w komórce wynik obliczeń.

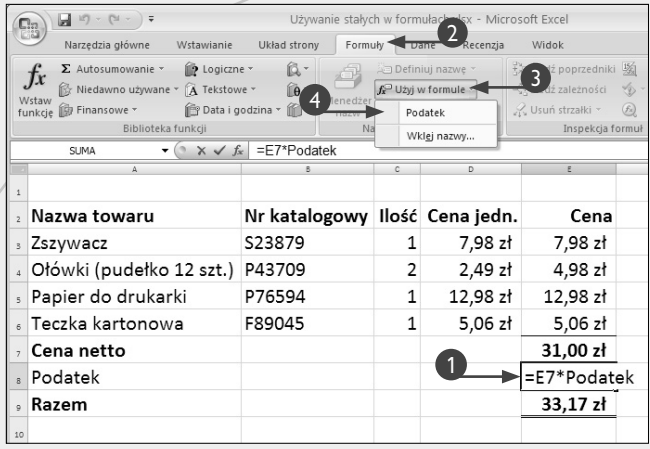

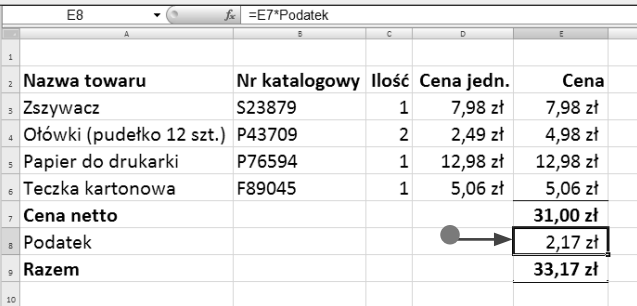

#### **Wskazówka**

Bardzo często możesz spotkać się z sytuacją, kiedy formuły w danym skoroszycie muszą odwoływać się do informacji zapisanych w innych skoroszytach. Aby ułatwić sobie życie, możesz w takiej sytuacji zdefiniować odpowiedni zakres komórek w skoroszycie źródłowym i używać nazwy tego zakresu w skoroszycie docelowym. Aby to zrobić, powinieneś rozpocząć od otwarcia w Excelu obu skoroszytów. Następnie przejdź do skoroszytu docelowego, kliknij kartę *Formuły* i naciśnij przycisk *Definiuj nazwę*. Na ekranie pojawi się okno dialogowe *Nowa nazwa*. W polu *Nazwa* wpisz nazwę definiowanego zakresu, potem w polu *Zakres* wybierz zasięg nazwy i wreszcie przejdź do pola *Odwołuje się do* i usuń całą jego zawartość. Następnie naciśnij mały przycisk znajdujący się po prawej stronie pola *Odwołuje się do*. Teraz kliknij kartę *Widok* i naciśnij przycisk *Przełącz okna*, znajdujący się w grupie opcji *Okno*. Na ekranie po-

jawi się menu podręczne, z którego powinieneś wybrać nazwę skoroszytu źródłowego. Zaznacz zakres komórek źródłowych, dla których chcesz zdefiniować zakres, i naciśnij przycisk *OK*. Powrócisz do skoroszytu docelowego, w którym pojawi się zdefiniowany zakres komórek odwołujący się do skoroszytu źródłowego.

Excel pozwala również na definiowanie nazw często wykorzystywanych formuł, dzięki czemu możesz takiej formuły używać w innych komórkach poprzez proste wpisanie jej nazwy. Aby zdefiniować taką nazwę, kliknij komórkę zawierającą wybraną formułę, przejdź na kartę *Formuły* i naciśnij przycisk *Definiuj nazwę*. Na ekranie pojawi się okno dialogowe *Nowa nazwa*. W polu *Nazwa* wpisz nazwę formuły, zdefiniuj jej zasięg w polu *Zakres* i naciśnij przycisk *OK*.

# **Sprawdzanie poprawności działania formuł**

T worząc formuły, możesz je zagnieżdżać jedną w drugiej. Ponieważ jest to dosyć złożony proces, sprawdzenie poprawności działania takiej zagnieżdżonej formuły może być trudne. W takiej sytuacji, aby sprawdzić, czy obliczenia przeprowadzane przez formułę są poprawne, możesz skorzystać z okna dialogowego *Szacowanie formuły*.

Sprawdzana formuła pojawia się w oknie *Szacowanie formuły* zaraz po jego przywołaniu na ekran. Mechanizm szacowania pozwala na sprawdzenie krok po kroku poprawności obliczania poszczególnych wyrażeń składowych, dzięki czemu możesz zobaczyć, jak Excel wylicza poszczególne wartości pośrednie. Aby rozpocząć proces weryfikacji, naciśnij przycisk *Szacuj*. Jeżeli formuła zawiera funkcje, Excel wyświetla wyniki działania funkcji, a następnie wyniki pozostałych obliczeń. Aktualnie obliczane wyrażenie składowe formuły jest podkreślane. Aby zobaczyć wyniki kolejnych obliczeń pośrednich, naciskaj kolejno przycisk *Szacuj.* Wyniki pośrednie z ob-

#### **Sprawdzanie poprawności działania formuł**

- 1 Kliknij komórkę zawierającą formułę, której działanie chcesz sprawdzić.
- 2 Kliknij kartę *Formuły*.
	- 3 Naciśnij przycisk *Szacuj formułę*, znajdujący się w grupie opcji *Inspekcja formuł*.

liczania poszczególnych wyrażeń są wyświetlane przy użyciu pochylonej czcionki.

Jeżeli dana formuła bazuje na wynikach działania innej formuły, możesz ją wyświetlić i sprawdzić jej działanie, naciskając przycisk *Wkrocz*. Aby powrócić do pierwotnej formuły, naciśnij przycisk *Wyjdź*. Kiedy przejdziesz przez obliczanie wszystkich elementów składowych formuły, Excel wyświetli finalny wynik obliczeń oraz dodatkowy przycisk o nazwie *Uruchom ponownie*. Naciśnij go, jeżeli chcesz jeszcze raz przejść przez cały proces szacowania wyrażeń formuły.

Podczas pracy z oknem szacowania nie możesz zmieniać definicji formuły. Jeżeli znajdziesz jakiś błąd i chcesz poprawić formułę, musisz zamknąć okno *Szacowanie formuły*.

Jeżeli chcesz sprawdzić wszystkie formuły zapisane w arkuszu, naciśnij przycisk *Pokaż formuły*, znajdujący się w grupie opcji *Inspekcja formuł* na karcie *Formuły*. Aby przywrócić wyświetlanie wyników działania formuł, ponownie naciśnij przycisk *Pokaż formuły*.

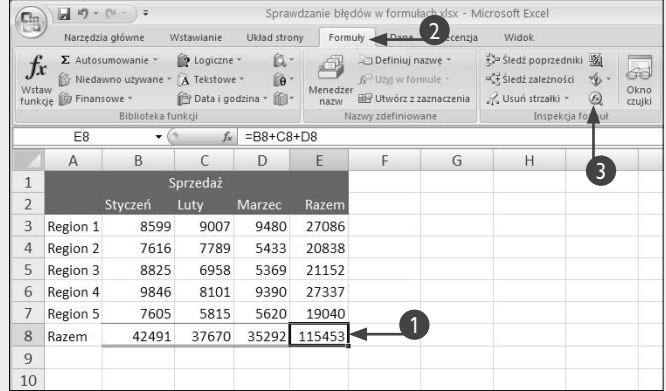

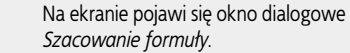

- 4 Naciśnij przycisk *Szacuj*.
	- Excel wyświetla wyniki szacowania.

5 Aby oszacować kolejne wyrażenia, naciskaj przycisk *Szacuj*.

6 Aby sprawdzić szczegółowo dane wyrażenie, naciśnij przycisk *Wkrocz*.

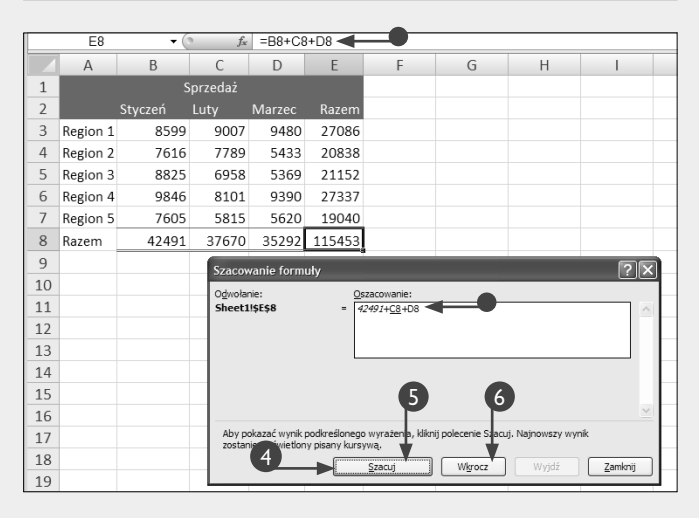

7 Aby powrócić do pierwotnego wyrażenia, naciśnij przycisk *Wyjdź*.

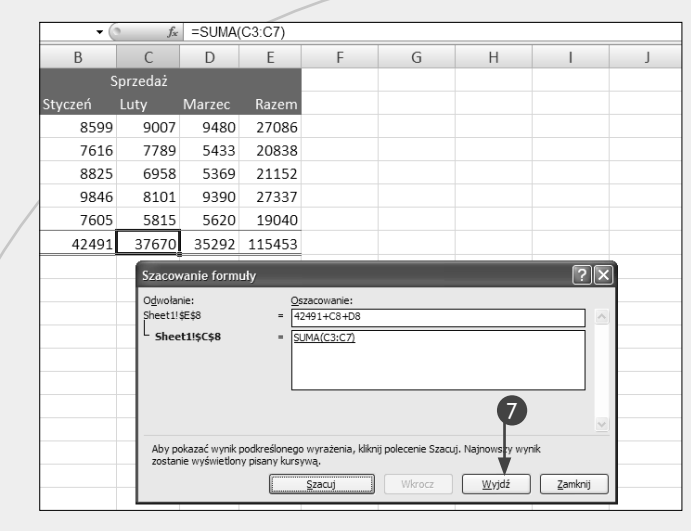

• Kiedy Excel oszacuje wartości wszystkich wyrażeń pośrednich, wyświetla wynik działania całej formuły.

8 Aby ponownie przejść proces szacowania formuły, naciśnij przycisk *Uruchom ponownie*.

9 Aby zamknąć okno szacowania, naciśnij przycisk *Zamknij*.

Excel zamyka okno *Szacowanie formuły*.

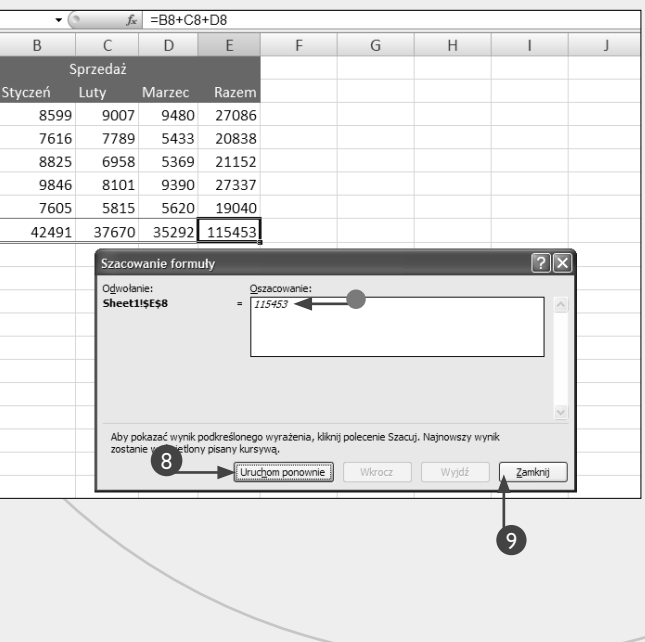

#### **Wskazówka**

Jeżeli naciśniesz przycisk *Sprawdzanie błędów*, znajdujący się w grupie opcji *Inspekcja formuł* na karcie *Formuły*, Excel sprawdzi wszystkie formuły arkusza pod kątem występowania błędów. Jeżeli jakiś błąd zostanie odnaleziony, na ekranie pojawi się okno dialogowe *Sprawdzanie błędów*. Aby uzyskać dodatkowe informacje na temat odnalezionego błędu, naciśnij przycisk *Pomoc na temat błędu*. Jeżeli chcesz otworzyć okno *Szacowanie formuły*, naciśnij przycisk *Pokaż kroki obliczania*. Jeżeli chcesz pozostawić błędną formułę bez zmian, naciśnij przycisk *Ignoruj błąd*. Jeżeli chcesz zmodyfikować formułę i poprawić błąd, naciśnij przycisk *Edytuj w pasku formuły*. Aby przejść do kolejnego lub poprzedniego błędu, naciśnij odpowiednio przyciski *Następny* lub *Poprzedni*. Jeżeli chcesz otworzyć okno opcji programu Excel, gdzie możesz zmienić wybrane opcje dotyczące sprawdzania błędów, naciśnij przycisk *Opcje*.

Do weryfikacji wartości w wybranych komórkach możesz użyć specjalnego narzędzia o nazwie *Okno czujki*. Aby dodać komórkę do okna czujki, naciśnij przycisk *Okno czujki*, znajdujący się w grupie opcji *Inspekcja formuł* na karcie *Formuły*. Kiedy okno czujki pojawi się na ekranie, naciśnij przycisk *Dodaj czujkę*, a następnie zaznacz komórki, których wartości chcesz monitorować, i naciśnij przycisk *Dodaj*. Od tej chwili możesz na bieżąco sprawdzać w tym oknie wartości, jakie pojawiają się w wybranych komórkach.

# **Śledzenie poprzedników i zależności**

Kiedy tworzysz nową formułę, Excel przelicza<br>
wszystkie operatory, wartości, odwołania oraz<br>
funkcje i zwraca wartość będącą wynikiem obwszystkie operatory, wartości, odwołania oraz liczeń. Jeżeli z jakiegoś powodu obliczenie wyniku nie jest możliwe, w danej komórce zostanie wyświetlony komunikat błędu. Excel posiada specjalne narzędzia, które pozwalają na śledzenie sposobu wykonywania obliczeń i zlokalizowanie przyczyny błędu.

Zazwyczaj błędy pojawiają się w sytuacji, kiedy formuła usiłuje odwołać się do niepoprawnej wartości komórki. Na przykład: jeżeli w danej komórce zapiszemy formułę *=A1/A2*, a w komórce *A2* znajduje się wartość *0*, próba obliczenia takiej formuły zakończy się wyświetleniem błędu *#DZIEL/0*, który sygnalizuje próbę wykonania dzielenia przez 0.

Naciskając przycisk *Śledź poprzedniki*, znajdujący się w grupie opcji *Inspekcja formuł* na karcie *Formuły*, możesz wyświetlić graficzną reprezentację obliczeń przeprowadzanych przez formułę. Uruchomienie tego polecenia powoduje wyświetlenie na ekranie niebieskich strzałek prowadzących do wszystkich komórek, do których odwołuje się formuła. Wybierając tę opcję, możesz szybko zidentyfikować komórki wykorzystywane przez formułę.

Jeżeli chcesz sprawdzić, które formuły odwołują się do danej komórki, możesz włączyć graficzną reprezentację zależności, naciskając przycisk *Śledź zależności*, znajdujący się w grupie opcji *Inspekcja formuł* na karcie *Formuły*. Włączenie tej opcji powoduje wyświetlenie niebieskich strzałek prowadzących do wszystkich komórek zawierających formuły odwołujące się do tej komórki. Wyświetlając zależności, możesz szybko zidentyfikować komórki, których formuły są zależne od wartości danej komórki. Jeżeli wykonasz takie polecenie przed usunięciem wartości z aktywnej komórki, będziesz mógł szybko zorientować się, na jakie komórki taka operacja będzie miała bezpośredni wpływ.

Aby usunąć strzałki wskazujące poprzedniki lub zależności, naciśnij przycisk *Usuń strzałki*, znajdujący się w grupie opcji *Inspekcja formuł* na karcie *Formuły.*

#### **Śledzenie poprzedników i zależności**

#### ŚLEDZENIE POPRZEDNIKÓW

- 1 Kliknij komórkę zawierającą formułę, której poprzedniki chcesz śledzić.
	- Jeżeli w danej komórce jest błąd, obok formuły zostaje wyświetlona ikona menu obsługi błędów.
- 2 Kliknij kartę *Formuły*.
- 3 Naciśnij przycisk *Śledź poprzedniki*, znajdujący się w grupie opcji *Inspekcja formuł*.
	- Excel wyświetli strzałki prowadzące do komórek wykorzystywanych przez formułę.
- 4 Wprowadź modyfikacje mające na celu usunięcie przyczyny błędu.
- 5 Naciśnij przycisk *Usuń strzałki*.

Excel usunie strzałki śledzenia poprzedników.

**Uwaga:** Naciśnij strzałkę znajdującą się obok przycisku *Usuń strzałki* i w zależności od potrzeb wybierz z menu podręcznego polecenie *Usuń strzałki*, *Usuń strzałki poprzedników* lub *Usuń strzałki zależności*.

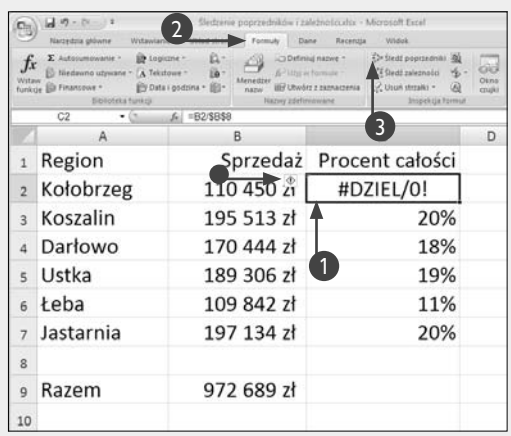

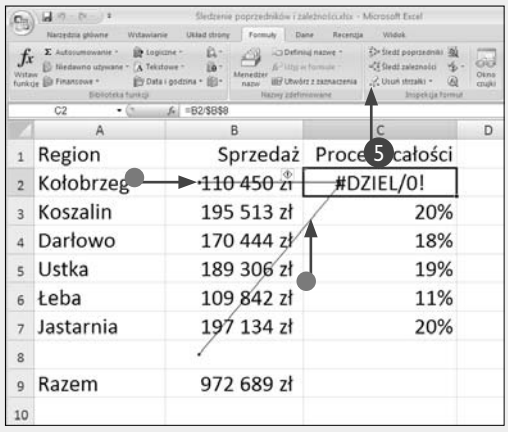

### ŚLEDZENIE ZALEŻNOŚCI

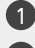

1 Kliknij komórkę, której zależności chcesz śledzić.

2 Kliknij kartę *Formuły*.

3 Naciśnij przycisk *Śledź zależności*, znajdujący się w grupie opcji *Inspekcja formuł*.

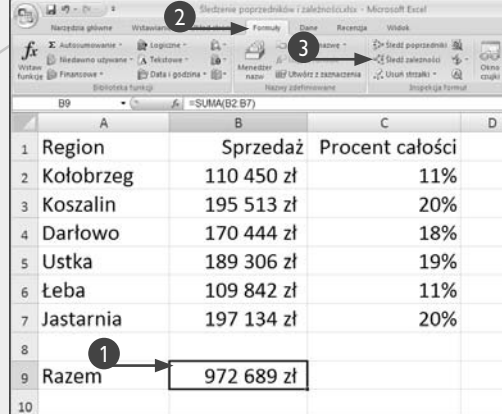

• Excel wyświetli strzałki prowadzące do komórek, których formuły są zależne od aktywnej komórki.

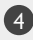

4 Naciśnij przycisk *Usuń strzałki*.

Excel usunie strzałki śledzenia zależności.

**Uwaga:** Naciśnij strzałkę znajdującą się obok przycisku *Usuń strzałki* i w zależności od potrzeb wybierz z menu podręcznego polecenie *Usuń strzałki*, *Usuń strzałki poprzedników* lub *Usuń strzałki zależności*.

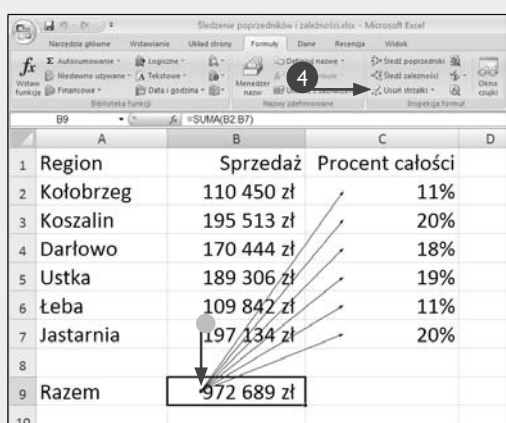

### **Wskazówka**

W poniższej tabeli przedstawiamy listę błędów, które mogą pojawiać się podczas obliczania formuł.

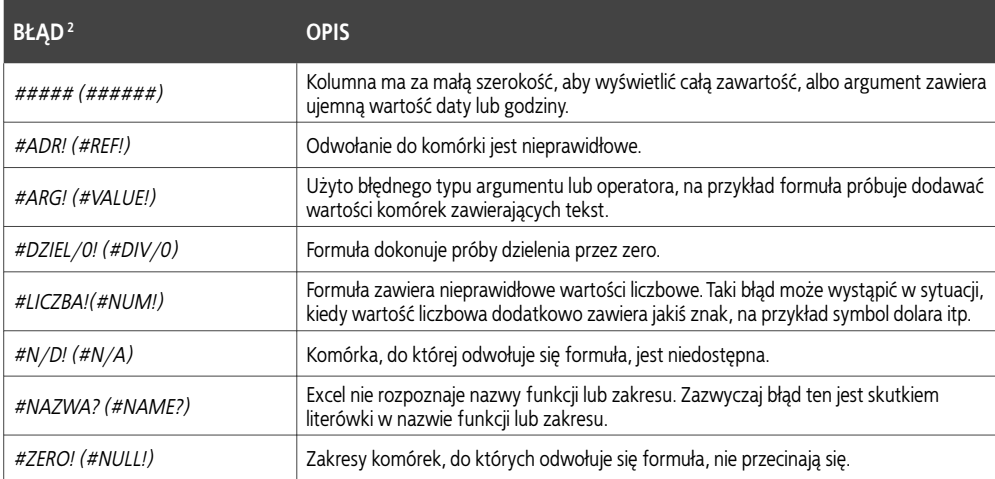

2 W nawiasach podano odpowiedniki błędów pojawiające się w angielskiej wersji programu — *przyp. tłum.*